# Početak rada

Za više informacija o HP proizvodima i uslugama posjetite HP-ovo web-mjesto na adresi http://www.hp.com.

© Copyright 2010 Hewlett-Packard Development Company, L.P.

Windows i Windows Vista registrirani su zaštitni znaci tvrtke Microsoft Corporation.

Podaci koji su ovdje sadržani podliježu promjenama bez prethodne najave. Jedina jamstva za HP proizvode i usluge iznesena su u izričitim jamstvenim izjavama koje prate takve proizvode i usluge. Ništa što se ovdje nalazi ne smije se smatrati dodatnim jamstvom. HP ne snosi odgovornost za tehničke ili uredničke pogreške ili propuste u ovom tekstu.

Broj dijela: 582436-BC1

### Korisnički priručnici

HP predano radi na smanjenju štetnog utjecaja svojih proizvoda na okoliš. U sklopu toga, korisničke priručnike i centre za učenje isporučujemo na tvrdom disku vašeg računala pod Pomoć i Podrška. Dodatna podrška i ažuriranja za korisničke priručnike dostupni su na Webu.

#### Windows korisnici

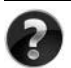

Tražite još korisničkih priručnika? Oni se nalaze na vašem računalu. Kliknite: **Start > Pomoć i podrška > Korisnički priručnici**

#### Linux korisnici

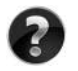

Tražite još korisničkih priručnika? Možete ih pronaći na disku *User Guides* (Korisnički priručnici) isporučenom s vašim računalom.

# Usluge za pretplatnike za poslovno prijenosno računalo

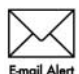

Redovito ažurirajte proizvod najnovijim upravljačkim programima, zakrpama i obavijestima. Prijavite se sada na www.hp.com/go/alerts za primanje obavijesti upozorenja putem e-pošte.

# Licencni ugovor za krajnjeg korisnika (EULA)

INSTALIRANJEM, KOPIRANJEM, PREUZIMANJEM ILI BILO KOJOM DRUGOM VRSTOM KORIŠTENJA BILO KOJEG SOFTVERSKOG PROGRAMA KOJI JE UNAPRIJED INSTALIRAN NA VAŠE RAČUNALO, SUGLASNI STE DA OBVEZNI PREMA ODREDBAMA HP LICENCNOG UGOVORA ZA KRAJNJEG KORISNIKA. AKO NE PRIHVAĆATE TE LICENCNE ODREDBE, JEDINO ŠTO MOŽETE UČINITI JE VRATITI CIJELI NEKORIŠTENI PROIZVOD (HARDVER I SOFTVER) U ROKU 14 DANA KAKO BISTE MOGLI ZATRAŽITI POVRAT NOVCA SUKLADNO PRAVILNIKU ZA POVRAT NOVCA NA MJESTU KUPNJE. Za sve dodatne informacije ili za slanje zahtjeva za povrat ukupne svote nova za osobno računalo, kontaktirajte lokalno prodajno mjesto (prodavača).

# Kontaktiranje podrške za korisnike

Ako informacije iz Korisničkog priručnika ili Centra za učenje ne daju odgovor na vaša pitanja, možete se obratiti HP podršci za korisnike na:

www.hp.com/go/contactHP

Ovdje možete:

■ Razgovarati na mreži s HP tehničarom.

✎ Ako razgovor s tehničkom podrškom nije dostupan na određenom jeziku, dostupan je na engleskom.

- Poslati poruku e-pošte HP podršci za korisnike.
- Pronaći telefonske brojeve za HP podršku za korisnike iz cijelog svijeta.
- Locirati HP servisni centar.

# Informacije o naljepnici sa serijskim brojem

Naljepnica sa serijskim brojem, smještena na dnu računala, pruža važne informacije koje bi vam mogle zatrebati u slučaju obraćanja tehničkoj podršci.

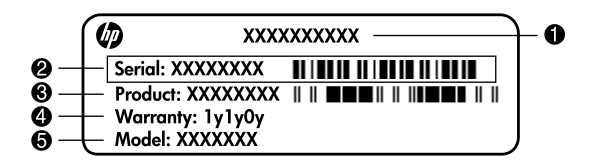

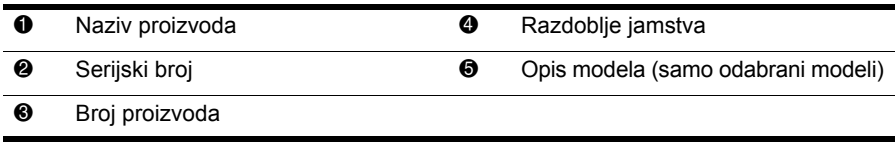

### Informacije o jamstvu

HP-ovo ograničeno jamstvo za svoj proizvod naći ćete u izborniku Start na računalu i/ili na priloženom CD-u/DVD-u. Neke države/regije isporučuju ispis HP-ovog ograničenog jamstva u kutiji. U državama/regijama u kojima pakiranju nije priloženo jamstvo u tiskanom obliku, tiskani primjerak možete zatražiti na web-stranici www.hp.com/go/orderdocuments ili slanjem zahtjeva na:

Sjeverna Amerika:

Hewlett Packard, MS POD, 11311 Chinden Blvd, Boise, ID 83714, USA Europa, Bliski istok, Afrika:

Hewlett-Packard, POD, Via G. Di Vittorio, 9, 20063, Cernusco s/Naviglio (MI), Italy Pacifieka Azija:

Hewlett-Packard, POD, P.O. Box 200, Alexandra Post Office, Singapore 911507 Navedite broj proizvoda, razdoblje jamstva (nalazi se na naljepnici sa serijskim brojem), ime i adresu.

# Osnovno postavljanje

# 1 Raspakirajte kutiju

✎ Boja računala, značajke i mogućnosti mogu se razlikovati ovisno o modelu računala.

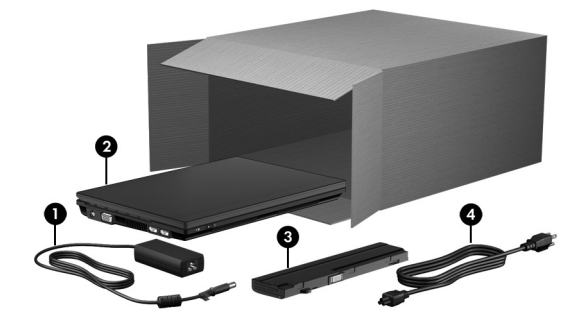

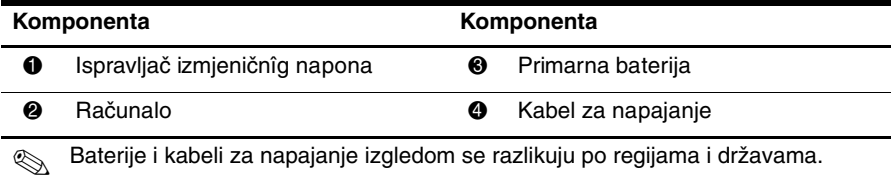

# Umetnite bateriju

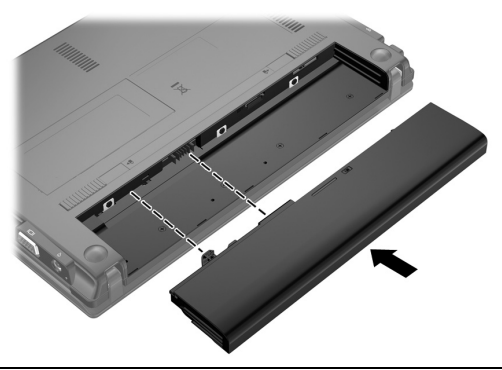

UPOZORENJE: Da biste smanjili potencijalne sigurnosne probleme, koristite samo prilagodnik izmjeničnog napona ili bateriju priloženu uz računalo, zamjenski ispravljač izmjeničnog napona ili bateriju iz HP-a ili kompatibilan ispravljač izmjeničnog napona ili bateriju kupljenu kao zamjensku od HP-a.

# 3 Priključivanje računala u vanjsko napajanje

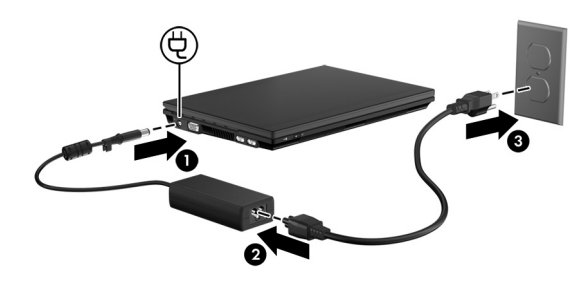

ÅUPOZORENJE: Da biste smanjili opasnost od električnog udara ili oštećenja opreme, pridržavajte se ovih naputaka:

- Kabel za napajanje priključite u utičnicu izmjeničnog napona kojoj se uvijek može jednostavno pristupiti.
- Napajanje računala prekinite isključivanjem kabela za napajanje iz utičnice izmjeničnog napona (a ne isključivanjem kabela za napajanje iz računala).
- Ako na kabelu za napajanje imate utikač s tri kontakta, kabel uključite u uzemljenu utičnicu s tri kontakta. Pazite da ne onemogućite kontakt za uzemljenje, primjerice priključivanjem ispravljača s dva kontakta. Kontakt za uzemljenje važna je sigurnosna značajka.

Ostavite računalo priključeno na vanjsko napajanje dok se baterija u potpunosti ne napuni, a žaruljica baterije ne ugasi.

Djelomično napunjena nova baterija može napajati računalo nakon dovršetka instalacije softvera, ali prikaz napunjenosti baterije neće biti točan dok novu bateriju u potpunosti ne napunite. Žaruljica baterije (na lijevoj strani računala) tijekom punjenja ostaje uključena.

# 4 Otvaranje računala

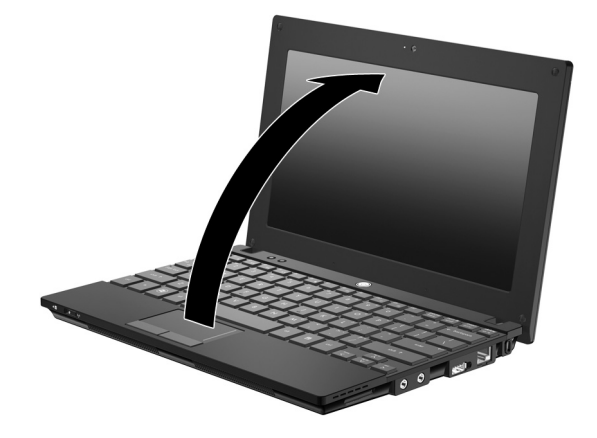

# 5 Uključivanje računala

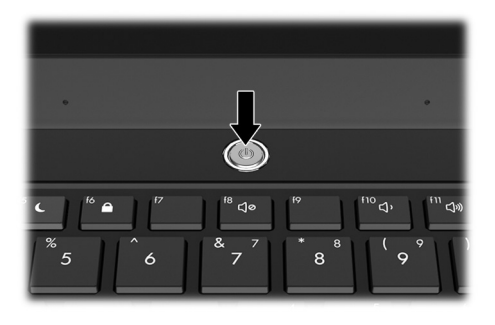

✎ Ako se računalo ne pokreće, provjerite jesu li kabel za napajanje i ispravlja<sup>č</sup> izmjeničnog napona dobro priključeni.

# 6 Instaliranje softvera

Nakon uključivanja računala pokreće se postupak instalacije softvera. Upute na zaslonu vode vas kroz postavljanje i registriranje računala. Kada odgovorite na upit instalacijskog programa, cjelokupni postupak postavljanja morate dovršiti bez prekida. Pažljivo odaberite svoj jezik.

✎ Na nekim modelima jezici koje ne odaberete brišu se iz sustava te ih nije moguće vratiti tijekom instalacije softvera.

# Što dalje?

### Lociranje elektroničkih priručnika

Da biste pronašli detaljne informacije o računalu, primjerice o upravljanju napajanjem, pogonima, memoriji, sigurnosti i ostalim značajkama, kliknite **Start**, zatim **Pomoć i podrška**, a potom **Korisnički priručnici**. Da biste pristupili korisničkim priručnicima u odjeljku Pomoć i podrška, nije vam potrebna internetska veza.

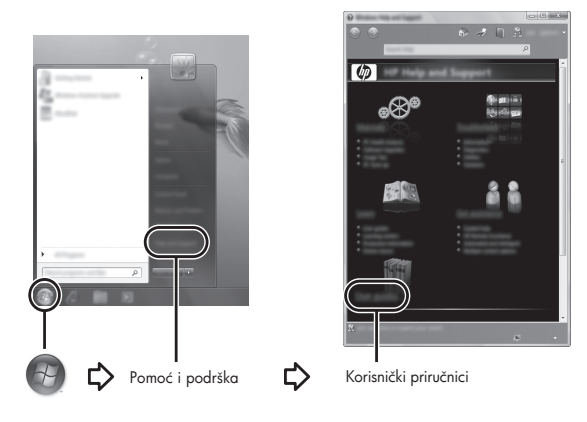

✎ Uz računalo ste možda dobili i disk *User Guides* (Korisnički priručnici).

# Dodatne informacije

U sustavu pomoći i podrške možete pronaći informacije o operacijskom sustavu, upravljačkim programima, alatima za rješavanje problema i tehničkoj pomoći. Da biste pristupili odjeljku Pomoć i podrška, kliknite **Start**, a zatim **Pomoć i podrška**. Podršku za određenu državu/regiju možete pronaći na adresi http://www.hp.com/support – odaberite državu ili regiju, a zatim pratite upute na zaslonu.

ÅUPOZORENJE: Da biste smanjili rizik od ozbiljnih ozljeda, pročitajte *Priručnik za sigurnost i udobnost*. U njemu su opisani pravilno postavljanje radne stanice i pravilno držanje tijela te zdravstvene i radne navike korisnika računala. *Priručnik za sigurnost i udobnost* pruža i važne informacije o električnoj i mehaničkoj sigurnosti. Da biste pristupili tom dokumentu, kliknite Start, zatim Pomoć i podrška, a potom Korisnički priručnici ili pogledajte sadržaj diska *User Guides* (Korisnički priručnici), koji se isporučuje uz neke modele. *Safety & Comfort Guide* (Priručnik za sigurnost i udobnost) dostupan je i na web mjestu http://www.hp.com/ergo.

Dodatne informacije o sigurnosti i propisima te o odlaganju baterija potražite u *Obavijestima o propisima, sigurnosti i zaštiti okoliša.* Da biste pristupili obavijestima, kliknite **Start**, zatim **Pomoć i podrška**, a potom **Korisnički priručnici** ili pogledajte sadržaj diska *User Guides* (Korisnički priručnici), koji se isporučuje uz neke modele.

# Stvaranje sigurnosnih kopija i oporavak

Da biste zaštitili svoje podatke, koristite centar za sigurnosno kopiranje i vraćanje sustava Windows® za izradu sigurnosnih kopija pojedinačnih datoteka i mapa ili cijelog tvrdog diska (samo odabrani modeli) ili pak stvaranje točke za vraćanje sustava. U slučaju kvara sustava pomoću datoteka sigurnosnih kopija možete vratiti sadržaj računala.

Značajka sigurnosnog kopiranja i vraćanja sustava Windows pruža sljedeće dodatne mogućnosti sigurnosnog kopiranja i oporavka:

- Stvaranje diskova za popravak sustava (samo odabrani modeli)
- Sigurnosno kopiranje pojedinačnih datoteka i mapa
- Stvaranje slike sustava (samo odabrani modeli)
- Zakazivanje automatskog sigurnosnog kopiranja (samo odabrani modeli)
- Stvaranje točaka za vraćanje sustava
- Oporavak pojedinačnih datoteka
- Vraćanje računala u prijašnje stanje
- Oporavak podataka putem alata za oporavak

✎ Upute o tim postupcima možete pronaći u odjeljku Pomoć i podrška.

#### Sigurnosno kopiranje

Oporavak nakon kvara sustava potpun je koliko i vaša zadnja sigurnosna kopija. Prvu sigurnosnu kopiju biste trebali izraditi neposredno nakon postavljanja softvera. Kako dodajete novi softver i datoteke s podacima, trebali biste redovitim sigurnosnim kopiranjem sustava sigurnosnu kopiju održavati relativno ažurnom. Diskovi za popravak sustava (samo odabrani modeli) koriste se za pokretanje računala i popravak operacijskog sustava u slučaju nestabilnosti ili prestanka rada sustava. Vaše početne i naknadne sigurnosne kopije omogućuju povrat podataka i postavki ako dođe do prestanka rada.

Sigurnosne kopije svojih podataka možete spremiti na dodatni vanjski tvrdi disk, mrežni pogon ili diskove.

Prilikom stvaranja sigurnosne kopije imajte na umu sljedeće:

- Osobne datoteke spremajte u mapi Dokumenti te redovito izrađujte sigurnosne kopije.
- Redovito izrađujte sigurnosne kopije predložaka spremljenih u povezanim programima.
- Spremajte prilagođene postavke koje se pojavljuju u prozoru, na alatnoj traci ili traci izbornika stvaranjem snimke zaslona s postavkama. Ako trebate ponovno postaviti osobne postavke, pomoću snimke zaslona učinit ćete to brže.
- Prilikom izrade sigurnosnih kopija na diskove možete koristiti sljedeće vrste diskova (kupuju se zasebno): CD-R, CD-RW, DVD+R, DVD+R DL, DVD-R, DVD-R DL ili DVD±RW. Koje ćete diskove koristiti ovisi o tome koju vrstu vanjskog optičkog pogona koristite.
	- ✎ DVD-ovi i DVD-ovi s podrškom za dvoslojno zapisivanje (DL) mogu pohraniti više podataka od CD-a pa se tako smanjuje broj potrebnih diskova za oporavak.
- Prilikom izrade sigurnosnih kopija na diskove svaki disk prije umetanja u dodatni vanjski optički pogon označite rednim brojem.

Za stvaranje sigurnosne kopije putem značajke Sigurnosno kopiranje i vraćanje slijedite ove korake:

✎ prije početka postupka stvaranja sigurnosne kopije obavezno provjerite je li računalo priključeno na izvor izmjeničnog napona.

✎ ovisno o veličini datoteka i brzini računala, postupak može potrajati više od jednog sata.

- 1. Kliknite **Start**, zatim **Svi programi**, pa **Održavanje**, a potom **Sigurnosno kopiranje i vraćanje**.
- 2. Slijedite upute na zaslonu da biste zakazali stvaranje sigurnosne kopije, stvorili sliku sustava (samo odabrani modeli) ili stvorili diskove za popravak sustava (samo odabrani modeli).

#### Oporavak

U slučaju kvara sustava pomoću alata za oporavak **f11** vratite izvornu sliku tvrdog diska.

✎ Slika sadrži operacijski sustav Windows® i tvornički instalirane softverske programe.

ÄOPREZ: Tipkom **f11** izbrisat će se cijeli sadržaj tvrdog diska te će se disk ponovno formatirati. Sve stvorene datoteke i instalirani softver trajno se uklanjanju s računala. Alatom za oporavak **f11** ponovno se instalira operacijski sustav te HP-ovi programi i upravljački programi instalirani tvornički. Softver, upravljački programi i ažuriranja koja HP nije instalirao moraju se ponovno ručno instalirati. Osobne datoteke moraju se vratiti iz sigurnosne kopije.

- 1. Ako je moguće, napravite sigurnosnu kopiju svih osobnih datoteka.
- 2. Ako je moguće, provjerite postoji li na računalu HP-ova particija za oporavak. Da biste pronašli particiju, kliknite **Start**, zatim desnom tipkom miša kliknite **Računalo**, pa kliknite **Upravljanje**, a potom **Upravljanje diskom**.
	- ✎ U slučaju da je HP-ova particija za oporavak izbrisana, operacijski sustav i programe morat ćete oporaviti pomoću diska s *operacijskim sustavom Windows 7* i disk *Driver Recovery* (Oporavak upravljačkih programa) (zasebno kupljeni). Dodatne informacije zatražite od HP-ove korisničke podrške. Pogledajte odjeljak "Kontakt s korisničkom podrškom" na poleđini ovog priručnika.
- 3. Ako je HP-ova particija za oporavak navedena, ponovno pokrenite računalo, a potom pritisnite tipku **esc** dok se pri dnu zaslona prikazuje poruka "Press the ESC key for Startup Menu" (Pritisnite tipku ESC za pristup izborniku za pokretanje).
- 4. Pritisnite tipku **f11** dok se na zaslonu prikazuje poruka "Press <F11> for recovery" (Pritisnite F11 za oporavak).
- 5. Slijedite upute na zaslonu.

✎ Windows 7 pruža dodatne alate za oporavak putem operacijskog sustava. Dodatne informacije potražite u sustavu pomoći i podrške.

✎ Ako niste u mogućnosti pokrenuti računalo, morate kupiti DVD s operacijskim sustavom *Windows 7* da biste ponovno pokrenuli računalo i popravili operacijski sustav. Dodatne informacije zatražite od HP-ove korisničke podrške. Pogledajte odjeljak "Kontakt s korisničkom podrškom" na poleđini ovog priručnika.

#### Ažuriranje softvera

Ažurirane verzije softvera koje se nude uz ovo računalo dostupne su putem uslužnog programa HP Support Assistant ili na HP-ovu web-mjestu.

HP Support Assistant automatski provjerava nudi li HP kakva softverska ažuriranja. Uslužni se program izvodi svakih 30 dana i daje popis upozorenja podrške, kao što su sigurnosna poboljšanja te dodatna ažuriranja softvera i pokretačkih programa.

Ažuriranja možete u svakom trenutku ručno provjeriti. Kliknite **Start**, pa **Pomoć i podrška**, a potom **Održavanje**. Slijedite upute na zaslonu.

Većina softvera na HP-ovu web mjestu zapakirana je u komprimirane datoteke koje se nazivaju *SoftPaq*. Neka ažuriranja za BIOS mogu biti zapakirana u komprimirane datoteke koja se nazivaju *ROMPaq*.

Neki paketi za preuzimanje sadrže datoteku Readme.txt koja sadrži informacije o instaliranju i rješavanju problema s datotekom. (datoteke Readme.txt u paketima ROMPaq isključivo su a engleskom jeziku).

Da biste softver ažurirali pomoću HP-ova web-mjesta, slijedite ove korake:

1. Pronađite model svojeg računala, kategoriju proizvoda te seriju ili liniju. Pripremite se za ažuriranje sistemskog BIOS-a pronalaženjem verzije BIOS-a koja je trenutno instalirana na računalu. Dodatne pojedinosti potražite u odjeljku "Određivanje verzije BIOS-a".

Ako je računalo povezano s mrežom, obratite se mrežnom administratoru prije instaliranja bilo kakvih ažuriranja softvera, a posebno sistemskog BIOS-a.

- ✎ BIOS računalnog sustava pohranjen je na sistemskom ROM-u. BIOS pokreć<sup>e</sup> operacijski sustav, određuje kako će računalo komunicirati s hardverskim uređajima te omogućuje prijenos podataka između hardverskih uređaja, uključujući vrijeme i datum.
- 2. Otvorite web-preglednik i idite na http://www.hp.com/support.
- 3. Odaberite svoju državu i regiju.
- 4. Kliknite mogućnost za preuzimanje softvera i upravljačkog programa, a zatim u okvir proizvoda upišite broj modela računala.
- 5. Pritisnite **enter**.
- 6. Slijedite upute na zaslonu.

# Ažuriranje BIOS-a

Da biste ažurirali BIOS, najprije odredite koju verziju BIOS-a trenutno imate, a zatim preuzmite i instalirajte novi BIOS.

#### Određivanje verzije BIOS-a

Informacije o verziji BIOS-a (koji se još zove i *Datum ROM-a* i *Sistemski BIOS*) mogu se prikazati pomoću programa Computer Setup (Postavljanje računala).

Da bi se podaci iz BIOS-a prikazali pomoću programa Computer Setup (Postavljanje računala), slijedite ove korake:

- 1. Uključite ili ponovno pokrenite računalo, a zatim pritisnite tipku **esc** kada se na dnu zaslona prikaže poruka "Press ESC key for Startup Menu" (Pritisnite tipku ESC da biste pristupili izborniku za pokretanje).
- 2. Pritisnite **f10**.
- 3. Pomoću tipki sa strelicama odaberite **File** (Datoteka), a zatim **System Information** (Informacije o sustavu).
- 4. Pritisnite **esc** da biste se vratili na izbornik **File** (Datoteka).
- 5. Pomoću tipki sa strelicama odaberite **Ignore changes and exit** (Zanemari promjene i izađi), a zatim slijedite upute na zaslonu.

#### Preuzimanje ažuriranja BIOS-a

ÄOPREZ: Da biste spriječili oštećenja računala ili neuspjelu instalaciju, ažuriranja BIOS-a preuzimajte i instalirajte samo kada je računalo priključeno na pouzdani vanjski izvor napajanja pomoću ispravljača izmjeničnog napona. Nemojte preuzimati ni instalirati ažuriranja BIOS-a kada se računalo napaja iz baterije, kada je stavljeno na priključni uređaj ili priključeno na dodatni izvor napajanja. Tijekom preuzimanja i instalacije slijedite ove upute:

- Ne odspajajte napajanje iz računala iskapčanjem kabela za napajanje iz utičnice izmjenične struje.
- Ne isključujte računalo i ne pokrećite stanje mirovanja ili hibernacije.
- Nemojte umetati, uklanjati, spajati ili odspajati bilo kakav uređaj, kabel ili žicu.

✎ HP objavljuje ažuriranja BIOS-a samo po potrebi. Novije BIOS ažuriranje možda nije dostupno za vaše računalo. Preporučuje se da povremeno provjeravate na HP-ovom web mjestu postoje li kakva ažuriranja BIOS-a.

Da biste preuzeli ažuriranje BIOS-a:

- 1. Otvorite web-preglednik i idite na http://www.hp.com/support, a zatim odaberite svoju državu ili regiju.
- 2. Kliknite mogućnost za preuzimanje softvera i upravljačkog programa, a zatim u okvir proizvoda upišite broj modela računala te potom pritisnite **enter**.
- 3. Kliknite svoj model na popisu.
- 4. Kliknite svoj operacijski sustav.
- 5. Slijedite upute na zaslonu za pristupanje ažuriranju BIOS-a koje želite preuzeti. Zabilježite vrijeme preuzimanja, naziv ili neku drugu oznaku. Ta će vam informacija možda poslije zatrebati da biste pronašli ažuriranje nakon njegova preuzimanja na tvrdi disk.
- 6. U području za preuzimanje napravite sljedeće:
	- a. Kao što je opisano u odjeljku "Određivanje verzije BIOS-a" pronađite ažuriranje BIOS-a koje je novije od verzije BIOS-a trenutačno instalirane na računalu.
	- b. Slijedite upute na zaslonu da biste preuzeli odabranu verziju na tvrdi disk. Zabilježite put do mjesta na tvrdom disku gdje će se spremiti preuzeto ažuriranje BIOS-a. Kada budete spremni za instalaciju ažuriranja, tom ćete mjestu morati pristupiti pomoću navedenog puta.

✎ ako računalo povezujete s mrežom, obratite se mrežnom administratoru prije instaliranja bilo kakvih ažuriranja softvera, a posebno ažuriranja sistemskog BIOS-a.

Postupci za instalaciju BIOS-a mogu se razlikovati. Slijedite upute prikazane na zaslonu nakon dovršetka preuzimanja. Ako nema nikakvih uputa, slijedite ove korake:

- 1. Kliknite **Start**, a zatim **Computer** (Računalo).
- 2. Dvokliknite oznaku tvrdog diska. Oznaka tvrdog diska obično je lokalni disk (C:).
- 3. Pomoću puta tvrdog diska koji ste ranije zabilježili otvorite mapu na svom tvrdom disku koja sadrži ažuriranje.
- 4. Dvokliknite datoteku s nastavkom .exe (na primjer, *nazivdatoteke.*exe). Započet će instalacija BIOS-a.
- 5. Slijedite upute na zaslonu da biste dovršili instalaciju.

✎ Nakon što se na zaslonu pojavi poruka o uspješnoj instalaciji, preuzetu datoteku možete obrisati sa svog tvrdog diska.

# Ažuriranje programa i upravljačkih programa

- 1. Otvorite web-preglednik i idite na http://www.hp.com/support, a zatim odaberite svoju državu ili regiju.
- 2. Kliknite mogućnost za preuzimanje softvera i upravljačkog programa, a zatim u okvir proizvoda upišite broj modela računala te potom pritisnite **enter**. Prijeđite na treći korak.

```
– ili –
```
ako želite određeni paket SoftPaq, u okvir za pretraživanje u gornjem desnom kutu zaslona unesite broj SoftPaqa. Zatim pritisnite **enter** te slijedite dobivene upute. Prijeđite na šesti korak.

- 3. Kliknite svoj model na popisu.
- 4. Kliknite svoj operacijski sustav.
- 5. Kada se prikaže popis ažuriranja, kliknite ažuriranje kako biste otvorili prozor s dodatnim informacijama.
- 6. Kliknite **Preuzmi**.
- 7. Kliknite **Pokreni** da biste instalirali ažurirani upravljački program bez preuzimanja datoteke.

 $-$  ili  $-$ 

Kliknite **Spremi** da biste datoteku spremili na računalo. Kada sustav to zatraži, odaberite mjesto za pohranu na svom tvrdom disku.

Kada je datoteka preuzeta, idite do mape u koju je datoteka pohranjena i dvokliknite datoteku kako biste instalirali ažuriranje.

8. Ako sustav to zatraži, nakon dovršetka instalacije ponovno pokrenite računalo.

# Isključivanje računala

- 1. Spremite ono na čemu radite i zatvorite sve programe.
- 2. Kliknite **Start**, a zatim **Isključi**.

# Informacije o proizvodu i otklanjanje poteškoća

### Ulazno napajanje

Informacije o napajanju u ovom odjeljku mogu biti korisne ako planirate putovati s računalom izvan svoje zemlje.

Računalo radi na istosmjernom naponu kojim ga je moguće opskrbiti i iz izmjeničnog i iz istosmjernog izvora napajanja. Iako se računalo može napajati iz samostalnog istosmjernog izvora napajanja, najbolje je koristiti priloženi ispravljač izmjeničnîg napona ili istosmjerni izvor napajanja koji je HP-a odobrio za korištenje s ovim računalom.

Računalo može koristiti istosmjerno napajanje unutar sljedećih specifikacija.

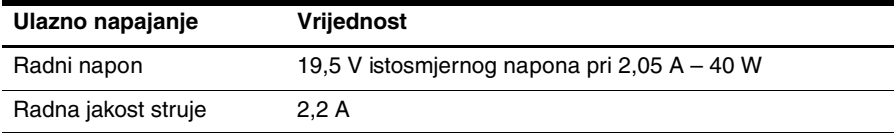

Ovaj je proizvod osmišljen za IT sustave napajanja u Norveškoj s međufaznim naponom koji ne premašuje 240 V efektivne vrijednosti.

# Radno okruženje

Informacije o radnom okruženju u sljedećoj tablici mogu biti korisne ako planirate računalo koristiti u ekstremnim uvjetima.

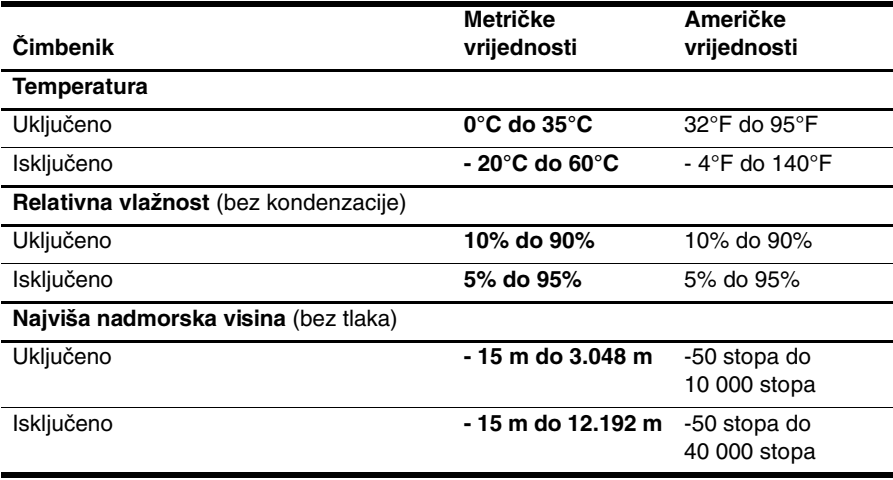

### Putovanje s računalom

Računalo je napravljeno tako da ga možete nositi na posao i za razonodu. Da biste postigli najbolje rezultate, slijedite ove savjete za putovanje i transport:

- Pripremite računalo za putovanje ili transport:
	- 1. Sigurnosno kopirajte podatke.
	- 2. Uklonite sve vanjske medijske kartice, npr. digitalne kartice.
	- $\bigwedge$  Da biste smanjili rizik od oštećenja računala, oštećenja pogona ili gubitka podataka, prije prijenosa, pohrane ili putovanja na koje nosite pogon najprije uklonite medij iz pogona, a zatim pogon iz ležišta pogona.
	- 3. Isključite, a zatim odspojite sve vanjske uređaje.
	- 4. Isključite računalo.
- Ponesite sa sobom sigurnosnu kopiju podataka. Sigurnosnu kopiju čuvajte odvojeno od računala.
- Prilikom putovanja zrakoplovom računalo nosite kao ručnu prtljagu i ne prijavljujte ga s ostalom prtljagom.

Izbjegavajte izlaganje pogona magnetskim poljima. U sigurnosne uređaje s magnetskim poljima ubrajaju se uređaji za pregled putnika u zračnim lukama i sigurnosne palice. Sigurnosni uređaji u zračnim lukama koji provjeravaju kabinsku prtljagu, npr. pokretne trake, umjesto magneta koriste rendgenske zrake i neće oštetiti pogon.

- Korištenje računala tijekom leta ovisi o pravilima avioprijevoznika. Ako tijekom leta namjeravate koristiti računalo, kod avioprijevoznika unaprijed provjerite je li to dopušteno.
- Ako računalo ne koristite ili ga isključujete iz vanjskog napajanja više od dva tjedna, uklonite iz njega bateriju i odvojeno je pohranite.
- Ako transportirate računalo ili pogon, koristite odgovarajuće zaštitno pakiranje, a na pakiranje napišite "LOMLJIVO".
- Ako računalo ima instaliran bežični uređaj ili mobilni telefon, npr. 802.11b/g, GSM ili GPRS uređaj, korištenje tih uređaja u nekim okruženjima može biti ograničeno. Takva se ograničenja mogu primjenjivati u zrakoplovima, bolnicama, blizu eksplozivnih sredstava te na opasnim mjestima. Ako niste sigurni odnose li se ta pravila na korištenje određenog uređaja, zatražite ovlaštenje za korištenje prije nego ga uključite.
- Ako putujete u inozemstvo, poštujte sljedeće savjete:
	- ❏ Provjerite carinska pravila svake države ili regije u koju putujete, a koja se odnose na računala.
	- ❏ Provjerite preduvjete vezane uz kabel za napajanje i ispravljač za sve lokacije na kojima namjeravate koristiti računalo. Napon, frekvencija i konfiguracije utičnica mogu se razlikovati.

ÅDa bi se smanjila opasnost od električnog udara, požara ili oštećenja opreme, računalo nemojte napajati putem pretvornika napona koji se prodaje za kućanske uređaje.

# Rutinsko održavanje

### Čišćenje zaslona

OPREZ: Da biste spriječili trajno oštećenje računala, zaslon ne prskajte vodom, tekućinama za čišćenje ni drugim kemijskim sredstvima.

Da biste uklonili mrlje i vlakna, zaslon redovito čistite mekanom, vlažnom krpom koja ne ostavlja dlačice. Ako je zaslon potrebno dodatno očistiti, koristite vlažne antistatičke maramice ili antistatičko sredstvo za čišćenje zaslona.

### Čišćenje tipkovnice

ÅUPOZORENJE: Da biste smanjili opasnost od električnog udara ili oštećenja unutarnjih komponenti, tipkovnicu nemojte čistiti nastavkom za usisavač. Usisavač na površini tipkovnice može ostaviti nataloženu prljavštinu iz kućanstva.

Da biste spriječili lijepljenje tipki i uklonili prašinu, dlačice i čestice koje se mogu uhvatiti ispod njih, redovito čistite tipkovnicu. Prljavštinu ispod tipki moguće je ukloniti ispuhivanjem zraka oko njih pomoću limenke s komprimiranim zrakom i slamke.

# Resursi za otklanjanje poteškoća

Ako imate problema s računalom, provedite sljedeće korake za otklanjanje poteškoća prema navedenom redoslijedu dok ne riješite problem:

- 1. Pogledajte ''Brzo otklanjanje poteškoća'', sljedeći odjeljak u ovom poglavlju.
- 2. Dodatnim informacijama o računalu i vezama s web-mjestima pristupite putem sustava pomoći i podrške. Kliknite **Start**, a zatim **Pomoć i podrška**.
- ✎ Iako je za mnoge alate za provjeru i popravak potrebna internetska vezu, neki drugi alati, npr. Pomoć i podrška, mogu vam olakšati rješavanje problema i dok računalo radi izvanmrežno.

# Brzo otklanjanje poteškoća

#### Računalo se ne može pokrenuti

Ako se nakon pritiska na gumb za napajanje računalo ne uključi, možda napajanje nije prikladno za računalo.

Sljedeći prijedlozi mogu pomoći u određivanju razloga neuključivanja računala:

- Ako je računalo priključeno u izvor izmjeničnog napona, odspojite računalo te u utičnicu priključite neki drugi uređaj da biste provjerili daje li utičnica odgovarajuće napajanje.
	- ✎ Koristite samo priloženi ispravljač izmjeničnog napona ili ispravljač koji je HP odobrio za korištenje s ovim računalom.
- Ako računalo radi na bateriju ili je priključeno u vanjski izvor napajanja koji nije utičnica s izmjeničnim naponom, priključite računalo u utičnicu s izmjeničnim naponom pomoću ispravljača izmjeničnîg napona. Provjerite jesu li kabel za napajanje i ispravljač izmjeničnog napona dobro priključeni.

#### Na zaslonu računala ništa se ne prikazuje

Ako je zaslon prazan, računalo je možda postavljeno da sliku prikazuje na drugom zaslonu. Da biste sliku prenijeli na zaslon računala, pritisnite **f2**.

# Softver ne funkcionira kako valja

Ako softver ne reagira ili ne funkcionira normalno, slijedite ove savjete:

■ Ponovno pokrenite računalo. Kliknite **Start**, zatim strelicu pokraj gumba Isključi računalo, a potom **Ponovno pokreni sustav**.

Ako ne možete ponovno pokrenuti računalo na taj način, pogledajte sljedeći odjeljak: "Računalo je uključeno, ali ne reagira".

■ Ako na računalu imate instaliran antivirusni softver, pokrenite antivirusni pregled. Pojedinosti potražite u sustavu pomoći antivirusnog softvera.

# Računalo je uključeno, ali ne reagira

Ako je računalo uključeno, a ne reagira na softverske ili tipkovničke naredbe, isprobajte sljedeće postupke isključivanja u izvanrednim situacijama navedenim redoslijedom sve dok ne isključite računalo:

OPREZ: Postupci za isključivanje u hitnim slučajevima uzrokuju gubitak podataka koji nisu spremljeni.

- Pritisnite i držite gumb za napajanje na računalu najmanje pet sekundi.
- Odspojite računalo iz vanjskog napajanja i izvadite bateriju.

#### Računalo se neuobičajeno zagrijava

Dok se računalo koristi, normalno je da je toplo na dodir. No, ako je računalo neobično toplo, možda se pregrijava zbog blokiranog ventilacijskog otvora.

Ako sumnjate na pregrijavanje računala, isključite računalo pa ga pustite da se ohladi na sobnu temperaturu. Potom tijekom korištenja računala obavezno omogućite neometano strujanje zraka oko ventilacijskih otvora.

UPOZORENJE: Da biste smanjili mogućnost ozljeda zbog vrućine ili pregrijavanja računala, ne stavljajte računalo izravno u krilo i ne prekrivajte ventilacijske otvore na računalu. Računalo koristite samo na tvrdoj i ravnoj površini. Nemojte dopustiti da neka druga tvrda površina (primjerice dodatni pisač) ili meka površina (primjerice jastuci, sagovi ili odjeća) blokiraju protok zraka. Nadalje, ispravljač izmjeničnîg napona tijekom rada ne bi smio dolaziti u dodir s kožom ili mekom površinom kao što su jastuci, pokrivači ili odjeća. Računalo i ispravljač izmjeničnîg napona u skladu su s ograničenjima temperature za površine s kojima korisnici dolaze u dodir, definiranima međunarodnom normom za sigurnost informatičke opreme (IEC 60950).

✎ Ventilator računala pokreće se automatski kako bi hladio unutarnje komponente i spriječio pregrijavanje. Normalno je da se unutarnji ventilator uključuje i isključuje tijekom uobičajenog rada.

#### Neki vanjski uređaj ne radi

Ako neki vanjski uređaj ne funkcionira prema očekivanju, slijedite ove savjete:

- Uključite uređaj prema uputama proizvođača.
- Provjerite jesu li svi priključci uređaja dobro priključeni.
- Provjerite napaja li se uređaj.
- Provjerite je li uređaj, osobito ako je stariji, kompatibilan s operacijskim sustavom.
- Provjerite jesu li odgovarajući upravljački programi instalirani i ažurirani.

#### Bežična mrežna veza ne radi

Ako bežična mrežna veza ne funkcionira kako bi trebala, slijedite ove savjete:

- Provjerite svijetli li plava žaruljica bežične veze na računalu.
- Provjerite ima li oko antena za bežičnu vezu na računalu kakvih zapreka.
- Provjerite jesu li kabelski ili DSL modem i njegov kabel za napajanje pravilno priključeni te svijetle li žaruljice.
- Ako je primjenjivo, provjerite je li bežični usmjerivač (pristupna točka) uključen te pravilno povezan s DSL ili kabelskim modemom.
- Odspojite pa ponovno spojite sve kabele, a zatim isključite napajanje te ga ponovno uključite.

✎ Dodatne informacije o bežičnoj tehnologiji potražite u odgovarajućim temama pomoć<sup>i</sup> i veza na web-mjesta iz Pomoći i podrške.